# Table of contents

| 1 Getting Started                                           | Auto Power Off Settings16                                         |
|-------------------------------------------------------------|-------------------------------------------------------------------|
| Package Contents 1                                          | TV Out Signal Set-Up16                                            |
| System Requirements 2                                       | Setting LCD Brightness17                                          |
| Windows2                                                    | Folder Format18                                                   |
| Macintosh2                                                  | Quick View 18                                                     |
| Safety Information 3                                        | Selecting Menus and Settings 19                                   |
| FCC Compliance and Advisory 4                               | 3 Basic Functions                                                 |
| Quick Start 5                                               | Previewing a Picture21                                            |
| Charge the Battery                                          | Setting the LCD Display Mode 21 Shooting Mode 21 Playback Mode 22 |
| AUTO6                                                       | Information Displayed on the                                      |
| Focus the Subject and Shoot6  View the Recorded Image6      | Shooting Mode                                                     |
| <b>Camera Components7</b> Front                             | Playback Mode                                                     |
| Rear7                                                       | Digital Zoom24                                                    |
| Top7                                                        | Using the Mode Dial24                                             |
| Side8                                                       |                                                                   |
| Using the Included Accessories 8 Attaching the Wrist Strap8 | 4 Taking Pictures                                                 |
| Using the Soft Case8                                        | Taking Pictures in Auto Mode 25                                   |
| 0 1 1 1 14 11 1                                             |                                                                   |
| Operating the Multi-controller 9                            | Replaying an Image after                                          |
|                                                             | Replaying an Image after Shooting Quickly26                       |
| 2 Preparing the Camera Charging the Battery Pack            | Shooting Quickly26 Setting the Image Quality and                  |
| 2 Preparing the Camera Charging the Battery Pack            | Shooting Quickly26 Setting the Image Quality and Resolution26     |
| 2 Preparing the Camera  Charging the Battery Pack           | Shooting Quickly26 Setting the Image Quality and                  |
| 2 Preparing the Camera  Charging the Battery Pack           | Shooting Quickly                                                  |
| 2 Preparing the Camera  Charging the Battery Pack           | Shooting Quickly                                                  |
| 2 Preparing the Camera  Charging the Battery Pack           | Shooting Quickly                                                  |
| 2 Preparing the Camera  Charging the Battery Pack           | Shooting Quickly                                                  |
| 2 Preparing the Camera  Charging the Battery Pack           | Shooting Quickly                                                  |
| 2 Preparing the Camera  Charging the Battery Pack           | Shooting Quickly                                                  |
| 2 Preparing the Camera  Charging the Battery Pack           | Shooting Quickly                                                  |
| 2 Preparing the Camera  Charging the Battery Pack           | Shooting Quickly                                                  |

| Quick Switching in A/S/M                                       |
|----------------------------------------------------------------|
| (Advanced) Mode 34                                             |
| Adjusting the ExposureEV                                       |
| adjustment 34                                                  |
| Adjusting Color TonesSetting                                   |
| the White Balance 35                                           |
| Changing the ISO Speed 35                                      |
| Movie Mode 36                                                  |
| Functions Available in Each                                    |
| Camera Mode 38                                                 |
| 6 Replaying Photo & Video Clips                                |
| Replaying Pictures 39                                          |
| Magnifying Images 39                                           |
| Viewing Pictures in Thumbnail                                  |
| Mode 40                                                        |
| Erasing Files From Memory 40                                   |
| Erasing Images Individually40 Erasing All Unprotected Images41 |
| Protecting Photos and Video                                    |
| Clips 42                                                       |
| Playing a Slide Show (Auto Play) 42                            |
| Adjusting the Play Time and Repeat Settings43                  |
| <b>Copying Flash Memory Images</b>                             |
| to a Memory Card 44                                            |
| 7 File Names & Printing                                        |
| <b>About File and Folder Numbers 45</b> Folder File Capacity45 |
| File Number Reset 46                                           |
| DPOF Print Settings                                            |
| 8 Making Connections                                           |
| Viewing Images on a TV 49                                      |
| Selecting the Video Output                                     |

| Signal Mode 50                             |
|--------------------------------------------|
| Downloading Images to a                    |
| Downloading Directly from an SD Card       |
| Internal Memory                            |
| 9 Installing Software                      |
| Install the Software Driver 53             |
| Installing Roxio PhotoSuite 5.0            |
| SE 54 Using the Roxio PhotoSuite 5.0 SE 57 |
| 10 Appendix                                |
| Indicator Lamp Status 58                   |
| Troubleshooting59                          |
| Specifications60                           |

# 1 Getting Started

# **Package Contents**

Please contact your dealer immediately if any of the items below are missing or damaged.

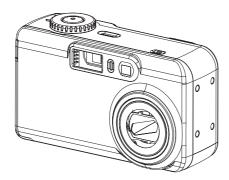

Camera

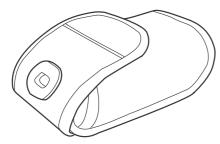

Soft Case

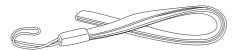

Strap

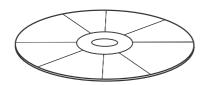

Software Installation CD-ROM

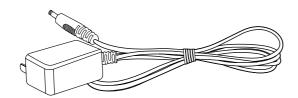

**Compact Power Adapter** 

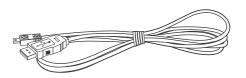

**USB** Cable

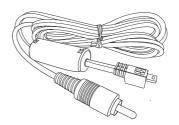

TV out cable

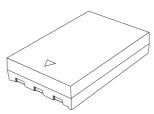

Li-ion Rechargeable Battery Pack

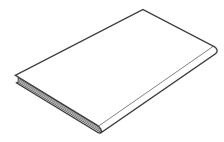

**User Manual** 

# System Requirements

#### Windows:

- PC with processor better than MMX Pentium 233 MHz
- Windows XP/2000/ME/98SE/98
- Minimum 64 MB RAM
- USB port
- CD-ROM drive
- 800x600 pixels, 16-bit color display compatible monitor

#### Macintosh:

- Power Mac G3 or later
- Mac OS 9.0, 9.1, 9.2 and OS X
- Minimum 64 MB RAM
- USB port
- CD-ROM drive
- 800x600 pixels, 16-bit color display compatible monitor

Specifications are subject to change without prior notice.

### **Safety Information**

- Before using the camera, please ensure that you read and understand the safety precautions described below. Always ensure that the camera is operated correctly.
- Do not aim the camera directly into the sun or other intense light sources which could damage your eyesight.
- Do not try to open the case of the camera or attempt to modify this camera in any
  way. High-voltage internal components create the risk of electric shock when exposed.
   Maintenance and repairs should be carried out only by authorized service providers.
- Do not fire the flash too close to the eyes of animals or people, especially for young children. Eye damage may result. In particular, remain at least one meter away from infants when using flash.
- Keep the camera away from water and other liquids. Do not use the camera with wet hands. Never use the camera in the rain or snow. Moisture creates the danger of fire and electric shock.
- Keep the camera and its accessories out of the reach of children and animals to prevent accidents or damage to the camera.
- If you notice smoke or a strange odor coming from the camera, turn the power off immediately and unplug the AC adapter from the power outlet. Take the camera to the nearest authorized service center for repair. Never attempt to repair the camera on your own.
- Use only the recommended power accessories. Use of power sources not expressly recommended for this equipment may lead to overheating, distortion of the equipment, fire, electrical shock or other hazards.
- Disconnect the compact power adapter from both the camera and power outlet after recharging and when the camera is not in use to avoid fires and other hazards.

The compact power adapter of the camera is designed for exclusive use with this camera. Do not use it with other products. There is a risk of fire and other hazards.

### **FCC Compliance and Advisory**

This device complies with Part 15 of the FF Rules. Operation is subject to the following two conditions: 1.) this device may not cause harmful interference, and 2.) this device must accept any interference received, including interference that may cause unsatisfactory operation.

This equipment has been tested and found to comply with the limits for a Class B peripheral, pursuant to Part 15 of the FCC Rules. These limits are designed to provide reasonable protection against harmful interference in a residential installation. This equipment generates, uses, and can radiate radio frequency energy and, if not installed and used in accordance with the instructions, may cause harmful interference to radio communication. However, there is no guarantee that interference will not occur in a particular installation. If this equipment does cause harmful interference to radio or television reception, which can be determined by turning the equipment off and on, the user is encouraged to try to correct the interference by one or more of the following measures.

- Reorient or relocate the receiving antenna.
- Increase the separation between the equipment and receiver.
- Connect the equipment to an outlet on a circuit different from that to which the receiver is connected.
- Consult the dealer or an experienced radio/TV technician for help.

Any changes or modifications not expressly approved by the party responsible for compliance could void the user's authority to operate the equipment. When shielded interface cables have been provided with the product or when specified additional components or accessories have elsewhere been designated to be used with the installation of the product, they must be used in order to ensure compliance with FCC regulations.

### **Quick Start**

# 1 Charge the Battery (p. 10).

Put battery inside the camera body and plug the compact power adapter then a green-light indicator is on, that mean charging is on the way.

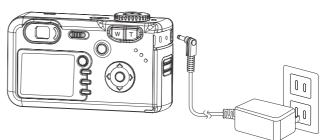

# 2. Install the Battery (p. 11).

Slide the battery cover in the direction of the arrows. Insert the battery pack with the positive (+) and negative (-) poles matching the directions indicated inside the battery cover. Slide the battery cover closed.

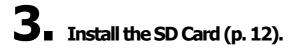

Turn off the camera. Slide the SD card slot/battery cover in the direction of the arrow to open the cover. The SD card slot is located beneath the battery compartment. Insert the SD card with the label facing up and the arrow pointing in.

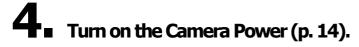

Slide the power switch to right side and hold it until the LCD indicator begins flashing green. It takes about 2 seconds to power on the camera.

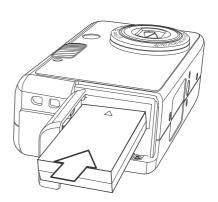

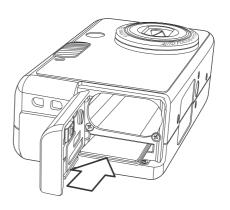

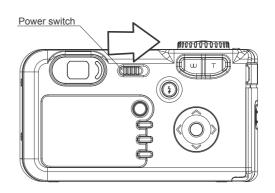

# **5** Turn the Shooting Mode dial to AUTO (p. 25).

Turn the Mode dial to A mode.

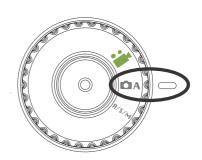

# **6** Focus the Subject and Shoot (p. 25).

Aim the camera at the subject. Press the shutter button down halfway. When the camera has finished adjusting its settings, the auto focus indicator will appear. Press the shutter button all the way.

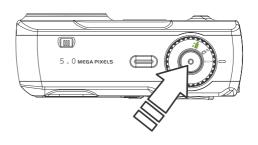

# **7** ■ View the Recorded Image (p. 26).

The recorded image appears in the LCD monitor for approximately 2 seconds.

Press to view the captured photo.

To delete the file, press 🖗 🐔.

Press • and • to select YES or NO, press **OK**• to confirm the choice.

Press again, return to shooting mode.

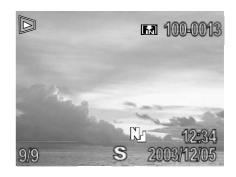

### **Camera Components**

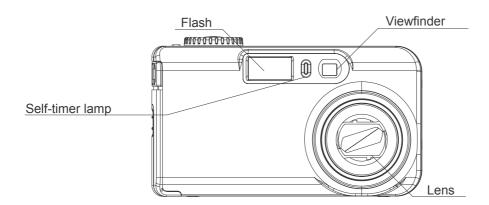

#### **Front**

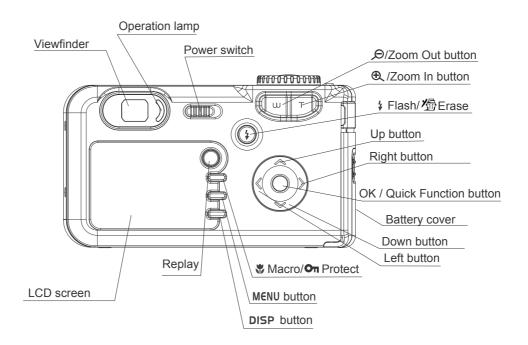

#### Rear

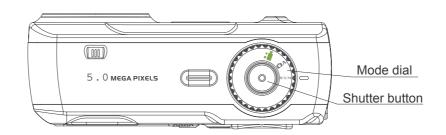

#### Top

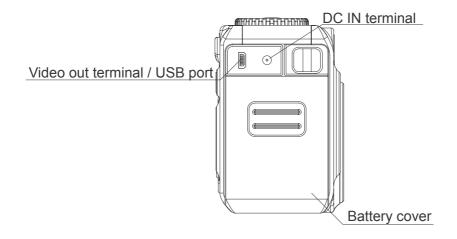

#### **Side**

# **Using the Included Accessories**

#### Attaching the Wrist Strap

The illustration shows how to attach the wrist strap to your camera.

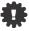

Don't swing the camera when carrying it by the wrist strap.

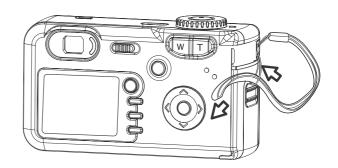

#### Using the Soft Case

- Store the camera in the included soft case when not in use.
- Slide the camera in the case with the LCD screen facing down as illustrated.

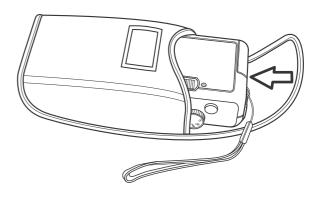

### **Operating the Multi-controller**

The multi-controller is used to select choices, images and menus on the LCD monitor and confirm the selection.

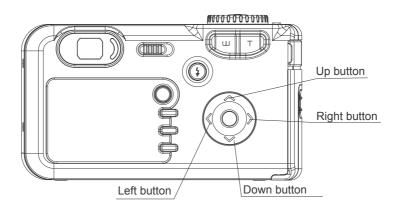

#### Moving the cursor on the LCD monitor up and down.

Press the **MENU** button.

Press the vor to select a menu item on the LCD monitor.

#### Moving the cursor on the LCD monitor left and right.

Press the **MENU** button.

Press the ◀ or ▶ to select a menu item on the LCD monitor.

#### Confirming a menu selection.

Press the **OK** button.

Press the **MENU** button to close the menu window.

# 2 Preparing the Camera

### **Charging the Battery Pack**

Recharge the Battery Pack with the compact power adapter before you use the camera for the first time.

- 1. Put the battery pack inside the camera body.
- 2. Connect the DC plug of the power adapter to the camera's DC-IN in terminal. Plug the other end of the adapter into a power outlet.
- 3. A green-light indicator is on, that mean charging is on the way.

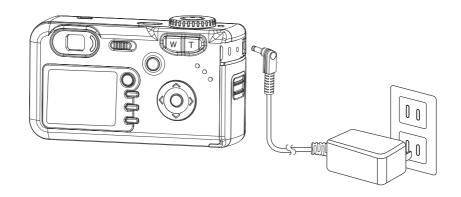

#### **Battery Status Symbols**

The following icons indicate the battery status on the LCD monitor. These icons will not appear while the camera is powered with a compact power adapter.

| Sufficient battery charge   |  |
|-----------------------------|--|
| Low battery                 |  |
| Replace or recharge battery |  |

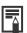

- 1. Charge the battery pack before using it the first time.
- 2. This is a lithium ion battery pack so there is no need to completely use or discharge it before recharging. It can be recharged at any time.
- 3. To protect and prolong the life of the battery pack, do not charge it for 24 hours or longer at a time.

#### **Installing the Battery Pack**

The camera is powered by a Rechargeable 3.7V 900mA Battery Pack (supplied). Install the Battery Pack into the camera as follows. Use the Compact Power Adapter instead of the Battery Pack to power the camera for extended periods.

- 1. Slide the battery cover in the direction of the arrows.
- 2. Insert the battery pack with the positive (+) and negative (-) poles matching the directions indicated inside the battery cover.
- 3. Slide the battery cover closed.

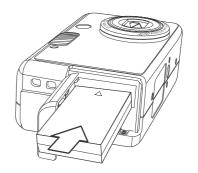

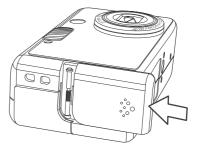

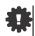

When the indicator on the right side of the viewfinder is blinking green, the SD card is being written to, read, erased or transmitted to. Therefore, never turn off the camera or open the SD card slot/battery cover while this indicator is blinking green.

### **Using Compact Power Adapter**

Connect the DC plug of the power adapter to the camera's DC-IN in terminal. Plug the other end of the adapter into a power outlet.

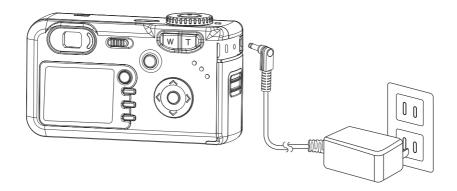

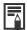

- 1. Always turn the camera's power off before connecting or disconnecting the power adapter.
- 2. The camera automatically switches to AC power adapter-powered operation when the adapter is plugged into the camera.
- 3. Use an AC adapter that meets the camera's power specification (DC 5V).

  Using an incorrect AC power adapter may result in permanent damage to the camera.

### **Installing an SD Card**

- 1. Turn off the camera.
- 2. Slide the SD card slot/battery cover in the direction of the arrow to open the cover.
- 3. Insert the SD card with the label facing up and the arrow pointing in.

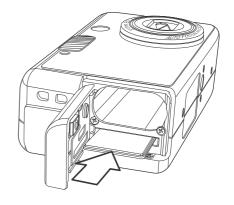

#### To remove the SD card

- 1. Turn off the camera.
- 2. Slide the SD card slot/battery cover in the direction of the arrow to open the cover.
- Gently press on the edge of the SD card and release it. Pull the card out and close the slot/battery cover.

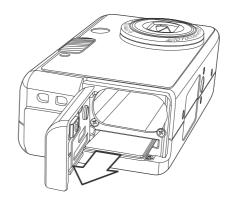

#### Formatting Internal or SD Card Memory

You should format a new SD card or one from which you wish to erase all images and other data.

- 1. Turn on the camera.
- 2. Press the **MENU** button.
- Press the ▶ arrow to select the Setup
   Menu.
- Press the ✓ or ▲ arrow to select
   Format then press the OK ⑥ button.
- Press the ◀ and ▶ arrow to select Yes or No.
- 6. Press the **OK** button to confirm the selection.
- 7. Press the **MENU** button to close the menu

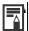

- 1. Please note that formatting an SD card erases all the data it contains, including protected images and other file types. Please check the contents of the SD card before formatting it.
- 2. SD cards formatted in another camera, computer or peripheral device may not operate correctly. When that happens, reformat the SD card with this camera.

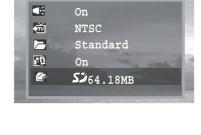

Format

#### Turning the Power On / Off

Slide the power switch to the right side and hold it until the LCD indicator begins flashing green. It takes about 2 seconds to power on the camera.

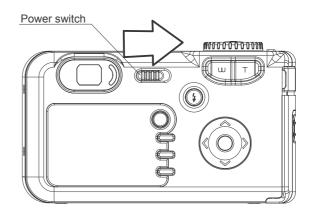

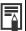

The lens barrel will not extend if the camera is turned on while the Mode dial is set to Playback mode.

### **Setting the Date and Time**

- 1. Turn on the camera.
- 2. Press the **MENU** button.
- Press the ▶ arrow to select the Setup
   Menu.
- Press the or arrow to select
   Date/Time then press the OK ok button.
- 5. Set the date and Time.
- 6. Press the ◀ and ▶ arrow to select a field to change.
- 8. Press the **OK** button.
- Press the **MENU** button to close the menu window.

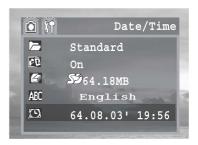

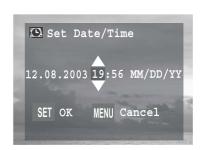

#### **Print Date**

Prints the image's creation date on the image.

- 1. Press the **MENU** button.
- 2. Press the arrow to select the Setup Menu.
- Press the ◀ and ▶ to set Print Date on/off.
- 5. Press the **MENU** button to close the menu window.

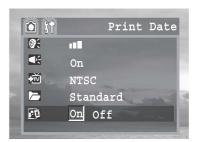

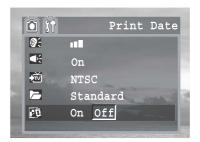

### **Setting the Language**

- 1. Press the **MENU** button.
- 2. Press the arrow to select the Setup Menu.
- Press the ✓ or ▲ arrow to select
   Language then press the OK ⑥ button.
- 4. Press the ◀ and ▶ to select a Language.
- 5. Press the **MENU** button to close the menu window.

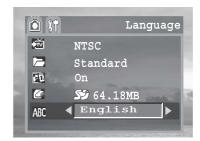

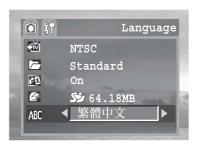

### **Setting the Beep Sound**

- 1. Press the MENU button.
- 2. Press the arrow to select the Setup Menu.
- 3. Press the ✓ or ▲ arrow to select Beep.

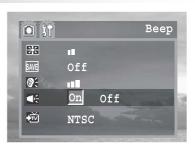

- Press the ◀ and ▶ to set beep sound on/off.
- 5. Press the MENU button to close the menu window.

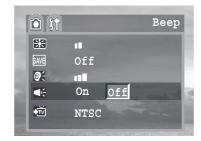

#### **Auto Power Off Settings**

- Press the **MENU** button.
- Press the ▶ arrow to select the Setup
   Menu.
- Press the ✓ or ▲ arrow to select
   POWER SAVE.
- Press the ◀ and ▶ to set auto power off values. (off, 1 min ~10min)
- 5. Press the **MENU** button to close the menu window.

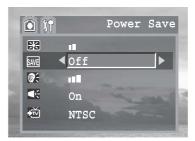

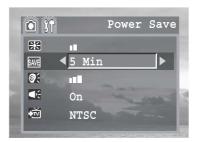

### TV Out Signal Set-Up

- 1. Press the **MENU** button.
- 2. Press the arrow to select the Setup Menu.
- Press the ✓ or ▲ arrow to select TV OUTPUT.
- 4. Press the ◀ and ▶ to set the video output signal standard. (NTSC, PAL)
- 5. Press the **MENU** button to close the menu window.

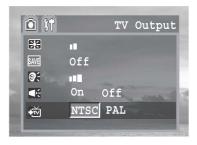

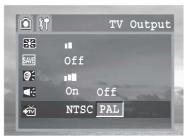

# **Setting LCD Brightness**

- 1. Press the **MENU** button.
- Press the ▶ arrow to select the Setup
   Menu.
- Press the ✓ or ▲ arrow to select LCD
   Brightness.
- Press the ◀ and ▶ to set the LCD
   Brightness level.
- 5. Press the **MENU** button to close the menu window.

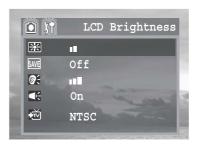

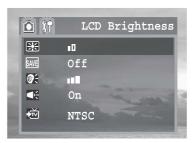

# **Folder Format**

- 6. Press the **MENU** button.
- Press the arrow to select the Setup
   Menu.
- Press the ✓ or ▲ arrow to select
   FOLDER FORMAT.
- Press the ◀ and ▶ to set the folder format type. ( standard, date)
- 10. Press the **MENU** button to close the menu window.

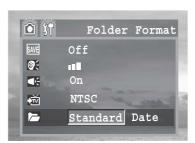

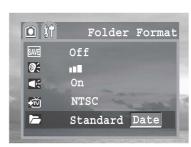

#### **Quick View**

The length of time images are displayed after a photo has been taken can be changed from 2 seconds to 10 seconds or turned off.

- 1. Press the **MENU** button.
- In the camera menu, press the ✓ or 
   arrow to select Quick View.
- Press the ◀ and ▶ to set the Quick View values. (Off, 2 sec, 10 sec)
- Press the **MENU** button to close the menu window.

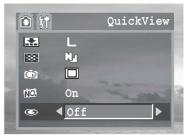

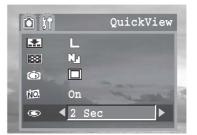

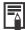

- 1. With the [2 sec.] to [10 sec.] options, the image will appear for the time selected even if the shutter button is released.
- 2. You can continue to display the image as long as the shutter button is held down regardless of the Review setting.

# **Selecting Menus and Settings**

This chart shows the options for each menu settings.

#### Menu Items Selectable with the MENU Button

|                    | Menu Item      | Available Setting                                                 | Reference<br>Page |
|--------------------|----------------|-------------------------------------------------------------------|-------------------|
|                    | Resolution     | L M <sub>1</sub> M <sub>2</sub> S                                 | p. 26             |
|                    | Quality        | Ea Na                                                             | p. 26             |
| Camera             | Drive Mode     |                                                                   | p. 29             |
| Menu<br>(Auto)     | File No. Reset | On / Off                                                          | p. 46             |
|                    | Quick View     | 10 sec / 2 sec / Off                                              | p.18              |
|                    | Digital Zoom   | On / Off                                                          | p. 24             |
|                    | Mode           | A/S/M                                                             | p. 34             |
|                    | Resolution     | L M <sub>1</sub> M <sub>2</sub> S                                 | p. 26             |
|                    | Quality        | Ea Na                                                             | p. 26             |
| Camera             | Drive Mode     |                                                                   | P. 29             |
| Menu               | EV             | +2/+1.7/+1.3/+1.0/+0.7/+0.3/0.0/-<br>0.3/-0.7/-1.0/-1.3/-1.7/-2.0 | p. 34             |
| A/S/M<br>(Advanced | White Balance  | AND 🛎 🗗 👚                                                         | p. 35             |
| Mode)              | ISO ISO        | AUTO 100 200 400                                                  | p. 35             |
|                    | File No. Reset | On / Off                                                          | p. 46             |
|                    | Quick View     | 10 sec / 2 sec / Off                                              | p. 18             |
|                    | Digital Zoom   | On / Off                                                          | p. 24             |

|                  | Erase All      | OK                                                                                                    | p. 40 |
|------------------|----------------|----------------------------------------------------------------------------------------------------|-------|
| Playback<br>Menu | Slide Show     | Loop On / Off, Period 3-30sec                                                                                                    | p. 42 |
|                  | Print          | Print images                                                                                                    | p. 47 |
|                  | Copy Card      | Copy internal memory images to SD Card                                                                                                    | p. 44 |
|                  | LCD Brightness |                                                                                                    | p. 17 |
|                  | Power Save     | Off, 1-10 min                                                                                                    | p. 16 |
|                  | Beep           | On / Off                                                                                                    | p. 15 |
|                  | TV Output      | NTSC / PAL                                                                                                    | p. 16 |
| Setup            | Folder Format  | Standard / Date                                                                                                    | p. 18 |
| Menu             | Print Date     | On / Off                                                                                                    | p. 15 |
|                  | Format Media   | Formatting Internal or SD Card Memory                                                                                                    | p. 13 |
|                  | Language       | English / Traditional Chinese / Simplified Chinese<br>/ Japanese / Korean / Deutsch / Français /<br>Nederlands / Italiano / Español / Portugues /<br>Russian | p. 15 |
|                  | Date/Time      | Sets the date and time                                                                                                    | p. 14 |

### **3 Basic Functions**

### **Previewing a Picture**

The LCD Screen can be used to confirm an image during shooting, to review recorded images or to adjust menu setting.

- Press to view the captured photo or video clip.
- The image automatically appears on the LCD screen with information about camera settings.
- 3. Press again, return to shooting mode.

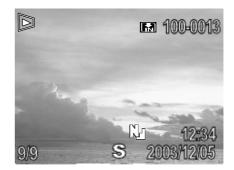

### **Setting the LCD Display Mode**

Pressing the **DISPLAY** button switches the LCD screen display mode.

Pressing the **DISPLAY** button cycles the LCD screen to the next mode each time the button is pressed.

#### **Shooting Mode**

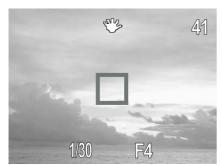

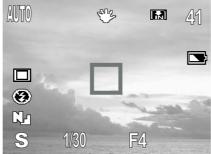

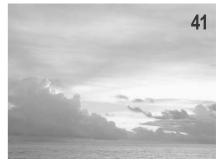

#### **Playback Mode**

- → Simple Display (No Information) → Display (Information with exposure settings data)
  - →→Display (information without exposure settings data)

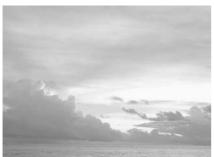

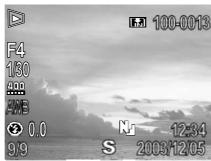

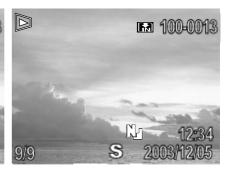

#### **Information Displayed on the LCD Monitor**

The LCD monitor displays information in Shooting or Playback mode, such as the camera settings, remaining image capacity and shooting date / time.

**Shooting Mode** 

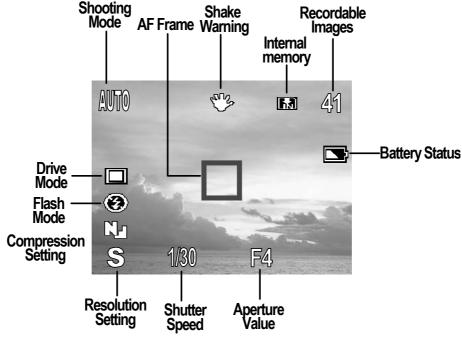

#### **Playback Mode**

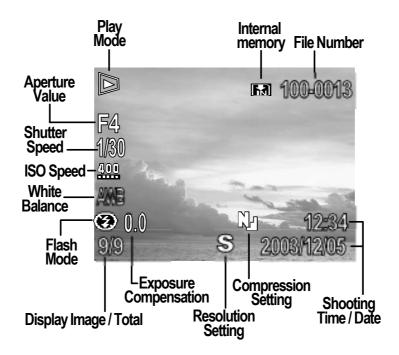

### **Using the Zoom Feature**

The Zoom can be adjusted from 7.7  $\sim$  23.1 mm (37 $\sim$ 111 mm when converted to 35 mm film format)

#### Telephoto / Wide Angle

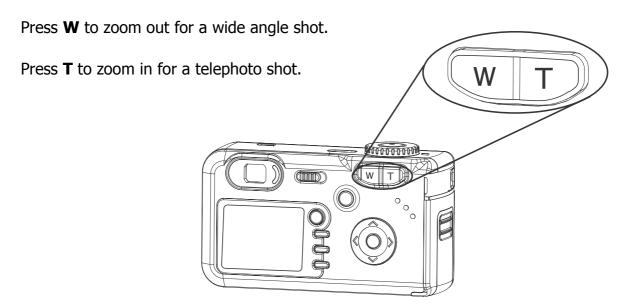

Digital zoom lets you zoom in the image through a software interpolation process. When the zoom exceeds 3.0 X, the digital zoom is used to achieve magnification levels up to 12.0 X.

- 1. Press the **MENU** button.
- 2. Press the arrow to select the Setup Menu.
- Press the ✓ or ▲ arrow to select digital zoom.
- Press the ◀ and ▶ to set digital zoom on/off.
- Press the **MENU** button to close the menu window.

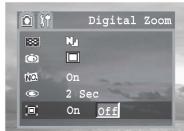

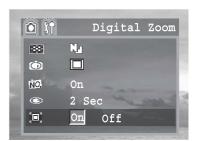

### **Using the Mode Dial**

Use the mode dial to switch between the camera's available working modes at any time.

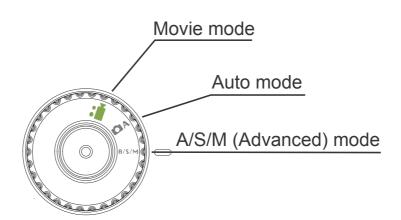

# **4 Taking Pictures**

# **Taking Pictures in Auto Mode**

In this mode, all you have to do is press the shutter button and let the camera do everything else.

- 1. Turn the Mode dial to A mode.
- 2. Aim the camera at the subject.
- 3. Use the zoom level to achieve the desired composition.
- Press the shutter button down halfway.
   When the camera has finished adjusting its settings, the auto focus indicator will appear.
- Press the shutter button all the way.
   You will hear the sound of the shutter when the shutter activates.

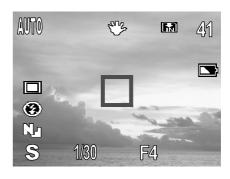

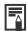

- 1. The beep does not sound if the beeper setting is turned off in the setup menu.
- 2. Please note that camera shake becomes a factor at low shutter speed. If the camera "shaking hand" icon appears in the LCD monitor, secure the camera to a tripod before shooting.
- 3. When the shutter button is pressed half way down, check the exposure value that appears on the LCD monitor to make sure it is appropriate for the current light conditions.
- 4. The blue auto focus indicator appears on the LCD monitor when the camera has successfully locked the exposure, white balance, and focus.

#### Replaying an Image after Shooting Quickly

The quick playback function is available in each shooting mode.

- 1. Press to view the captured photo or video clip.
- 2. To delete the file, press <sup>⑤</sup> <sup>⑥</sup>. Press <sup>ℂ</sup> and <sup>▶</sup> to select YES or NO, press **OK** 
  - to confirm the choice.
- 3. Press again, return to shooting mode.

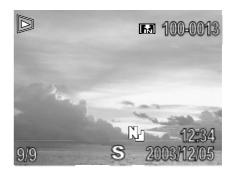

### **Setting the Image Quality and Resolution**

You can change the image quality and resolution settings to suit the purpose of the image you are about to shoot.

- 1. Press MENU
- 2. Press the or arrow to select image resolution and quality.
- 3. Press the ◀ and ▶ to select a value.
- 4. Press the MENU button to close the menu window.

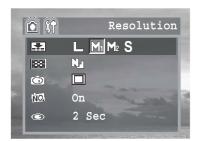

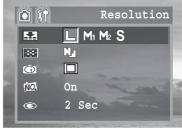

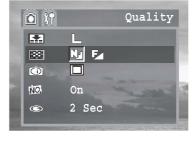

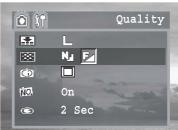

| Resolution                |                          | Purpose                   |
|---------------------------|--------------------------|---------------------------|
| L (Large)                 | 2560×1920 (fine, normal) | Print large prints        |
| M <sub>1</sub> (Medium 1) | 2048×1536 (fine, normal) | Print on small size paper |
| M <sub>2</sub> (Medium 2) | 1280×960 (fine, normal)  | Send images by e-mail     |
| S (Small)                 | 640×480 (fine, normal)   | Shoot more images         |

| Image Quality              |                               | Purpose                     |  |
|----------------------------|-------------------------------|-----------------------------|--|
| Fine (5× compression rate) |                               | Shoot normal quality images |  |
| N <sub>a</sub>             | Normal (10× compression rate) | Shoot more images           |  |

### **Using the Flash**

Use the flash according to the guidelines below

| ÆŞ,        | Auto                    | The flash fires automatically as required by the lighting level.                                                                                                    |
|------------|-------------------------|----------------------------------------------------------------------------------------------------|
| T          | Force On                | The flash always fires.                                                                                                    |
| <b>②</b>   | Force Off               | The flash does not fire.                                                                                                    |
| Ō          | Red-eye reduction, Auto | The flash fires automatically as required by the lighting level, and the flash pre-strobes before shooting to reduce red-eye phenomenon.                                              |
| SZ         | Slow sync.              | The flash strobes regardless of the surrounding brightness. In low light conditions, slow shutter speed provides better lighting of the background that is out of range of the flash. |
| <b>(S)</b> | Slow Red-Eye            | Combine the red-eye reduction function and slow sync. function                                                                                                    |

- 1. Press the button to switch between flash modes.
- 2. The selected flash mode appears on the LCD monitor.
- 3. You can switch between settings by pressing the button.
- 4. Shoot the image.

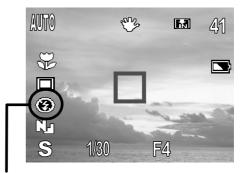

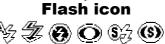

#### Setting the Red-eye Reduction Function

The Red-eye reduction function fires when the flash is used in dark areas. This prevents light from reflecting back from the eyes and making them appear red.

When shooting with the red-eye reduction function, the subjects must look right at the flash for this mode to be effective. Try asking them to look directly at the flash. Even

better results can be obtained by shooting with the lens set to a wide angle, by increasing the lighting indoor settings, or by approaching closer to the subject.

#### Setting the Slow Sync.

You can shoot images using the flash with a slow shutter speed. This helps avoid an excessively dark background when shooting night scenes or with indoor lighting conditions. When shooting with **SLOW SYNC**., we recommend the use of a tripod to prevent camera shake.

#### **Macro Mode**

Use the macro mode to shoot close-up of subjects in the range of 10 cm at the wide angle end and 16 cm at the telephoto end.

- Press the DISPLAY button to turn the LCD monitor on.
- 2. Press the MACRO button.
- 3. The icon appears on the LCD monitor.
- 4. Shoot the image.

Macro icon

Ø

 $\Box$ 

1/30

F4

| Mode            | Auto | Advanced<br>Mode(A/S/M) | Video |
|-----------------|------|-------------------------|-------|
| Macro available | Yes  | Yes                     | Yes   |

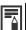

- 1. Distances referred to measure the distance between the camera lens surface and the subject.
- 2. Any flash setting can be used in macro mode.
- 3. Always use the LCD monitor to compose images in macro mode. Shooting with the optical viewfinder is possible, however, the parallax phenomenon may cause images composed with the optical viewfinder to be off-center.

# **Setting the Self-Timer**

You can take pictures with the self-timer in any shooting mode.

Use the self-timer to set a delay from the time the shutter button is pressed to the time the image is shot.

- 1. Press the **MENU** button.

- 4. Press the **MENU** button to close the menu window.
- 5. Shoot the image.

If you select  $^{\circ}$ , the self-timer starts sounding and blinking after the shutter button is pressed all the way. The self-timer sounds and the blinking gets faster two seconds before the shutter activates.

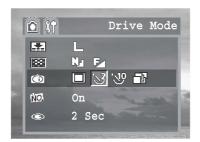

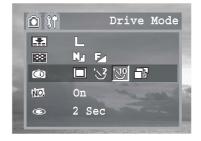

| Setting  | Description          |
|----------|----------------------|
|          | Single shoot         |
| <b>%</b> | Two seconds          |
| <b>9</b> | Ten seconds          |
|          | 5 images at one shot |

### **Continuous Shooting**

Use this mode to shoot successive frames while the shutter button is fully pressed.(5 images at one shoot.)

- 1. Press the **MENU** button.
- Press the ✓ or ✓ arrow to select
   Drive Mode.
- 3. Press the ◀ and ▶ to select Continuous shooting.
- 4. Press the **MENU** button to close the menu window.
- 5. Shoot the image.
- 6. Press the shutter button halfway to lock the focus.
- 7. Press the shutter button all the way to shoot.

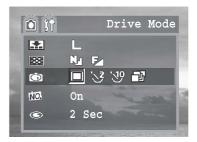

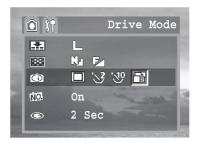

# 5 A/S/M (Advanced) Mode

### A (Aperture Priority) Mode

When you set the aperture in the aperture-priority AE mode, the camera automatically selects a shutter speed to match the brightness. Select a lower aperture value (opening the aperture) allows you to fade the background and create a beautiful portrait. A higher aperture value (closing it) brings the entire range from foreground to background into focus.

- Turn the mode dial to A/S/M (advanced) mode.
- 2. Press the **MENU** button.
- In the camera setup mode Press the ▼
   or ▲ arrow to select mode.
- 4. Press the ◀ and ▶ to set the camera mode to A (aperture-priority) Mode.
- Press the **MENU** button to close the menu window.
- 6. The aperture will appear on the LCD monitor. Press the ◀ and ▶ button to select a aperture value.
- 7. Shoot the image.

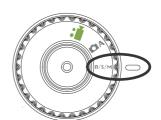

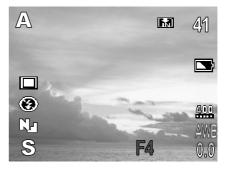

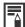

The correct exposure has been set if the shutter speed and aperture value show in the LCD monitor.

#### **Aperture Setting Display**

The larger the aperture value, the smaller the lens aperture.

F2.8 F3.3 F4.7 F6.7

### S (Shutter Priority) Mode

When you set the shutter speed in the shutter speed-priority AE mode, the camera automatically selects an aperture value to match the brightness. Faster shutter speeds allow you to catch an instantaneous image of a moving subject while slower speeds create a flowing effect and allow you to shoot without a flash in dark areas.

- 1. Turn the mode dial to A/S/M (advanced) mode.
- 2. Press the **MENU** button.
- 3. In the camera setup mode Press the ▼ or ▲ arrow to select mode.
- 4. Press the ◀ and ▶ to set the camera mode to **S** (Shutter speed-priority) Mode.
- 5. Press the **MENU** button to close the menu window.
- 6. The shutter speed will appear on the LCD monitor. Press the ◀ and ▶ button to select a shutter speed.
- 7. Shoot the image.

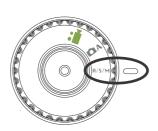

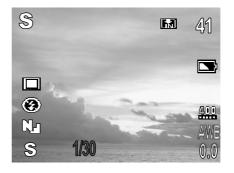

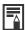

- 1. The correct exposure has been set if the shutter speed and aperture value show in the LCD monitor.
- 2. Please note that camera shake becomes a factor at low shutter speed. If the camera "shaking hand" icon appears in the LCD monitor, secure the camera to a tripod before shooting.

#### **Shutter Speed Display**

For slower speeds, quote marks indicate the decimal place, so 2" indicates 2 seconds.

1/2000 1/1400 1/1000 1/650 1/500 1/320 1/250 1/160 1/125 1/80 1/60 1/40 1/30 1/20 1/15 1/10 1/8 1/6 1/4 1/3 1/2 1" 2" 3" 4" 6" 8"

### M (Manual) Mode

You can manually set the shutter speed and aperture to achieve a particular effect. This is convenient for shooting fireworks and other images where it is difficult to set the correct exposure automatically.

Turn the mode dial to **A/S/M** (advanced) mode.

- 1. Press the **MENU** button.
- 2. In the camera setup mode Press the  $\checkmark$  and  $\triangle$  arrow to select mode.
- 3. Press the ◀ and ▶ to set the camera mode to M (Manual) Mode.
- 4. Press the **MENU** button to close the menu window.

  The shutter speed and aperture will appear on the LCD monitor. If either the shutter speed or aperture displays in red, you can Press the ◀ and ▶ button to select a value. When the setting is done, press ▼ to switch between the shutter speed and the aperture value setting. Press the ◀ and ▶ button to select a value.
- 5. Shoot the image.

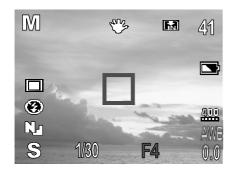

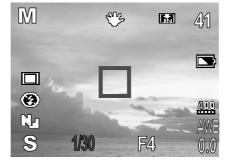

### **Quick Switching in A/S/M (Advanced) Mode**

In A/S/M (Advanced) Mode, you can changing the settings quickly.

1. Pressing the **OK** button cycles the next setting menu each time the button is pressed.

Shooting mode (A/S/M)  $\rightarrow \rightarrow$  EV adjustment  $\rightarrow \rightarrow$  Setting the White Balance  $\rightarrow \rightarrow$  Off

- 2. In each setting menu, press the ◀ and ▶ to set a new value.
- 3. Press the **OK** button again to close the menu window.

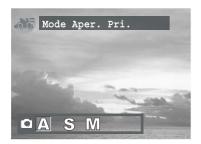

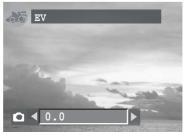

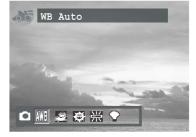

#### Adjusting the Exposure --- EV adjustment

Adjust the exposure compensation setting to compensate for certain light conditions including: backlighting, indirect indoor lighting, and dark backgrounds.

- Turn the Mode dial to A/S/M (advanced) mode.
- 2. Press the **MENU** button.
- In the camera menu, press the or arrow to select EV then press the OK
  - button..
- 4. Press the ◀ and ▶ to set the exposure compensation value. Available settings are:-2.0, -1.7, -1.3, -1.0, -0.7, -0.3, 0.0, +0.3, +0.7, +1.0, +1.3, +1.7, +2.0.
- Press the **MENU** button to close the menu window.
- 6. Shoot the image.

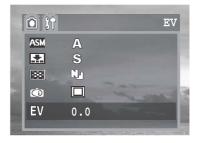

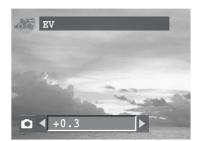

### **Adjusting Color Tones ---Setting the White Balance**

When the white balance mode is set to match the light source, the camera reproduces colors more accurately.

| AMB                                                          | Auto Settings are automatically set by the camera |                                          |  |  |
|--------------------------------------------------------------|---------------------------------------------------|------------------------------------------|--|--|
| Cloudy For recording under overcast, shady or twilight skies |                                                   |                                          |  |  |
| 氨                                                            | Day light                                         | For recording outdoors on a bright day   |  |  |
| Fluorescent For recording under fluorescent lighting         |                                                   | For recording under fluorescent lighting |  |  |
| -                                                            | Tungsten                                          | For recording under tungsten lighting    |  |  |

- 1. Turn the Mode dial to **A/S/M** (advanced) mode.
- 2. Press the **MENU** button.
- 3. In the camera menu, press the ✓ or ▲ arrow to select white balance then press the OK OK button.
- 4. Press the ◀ and ▶ to set the white balance value then press the **OK** ⓑ button.
- 5. Press the **MENU** button to close the menu window.

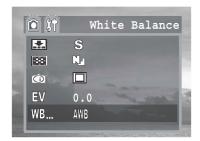

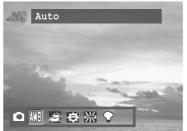

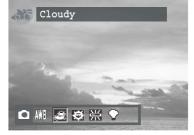

## **Changing the ISO Speed**

Change the ISO speed when shooting in dark places or when you want to shoot with a faster shutter speed. You can choose from the following speeds: AUTO, 100, 200, 400

- Turn the Mode dial to A/S/M (advanced) mode.
- 2. Press the **MENU** button.
- In the camera menu, press the ✓ or △
   arrow to select ISO.

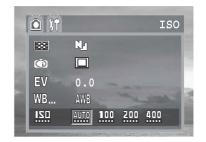

- 4. Press the ◀ and ▶ to set the ISO value.
- Press the **MENU** button to close the menu window.

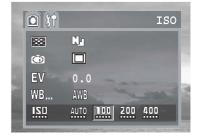

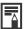

Higher ISO speeds increase the image noise. To take clean images, use as low an ISO speed as possible.

## **Movie Mode**

The digital camera can shoot movie clips with audio.

- Turn the Mode dial to video mode.
   The LCD monitor displays the maximum recording time (in seconds).
- 2. Press the shutter button all the way
- 3. Press the shutter button all the way to stop recording the movie.
- 4. The camera stops recording automatically when the memory capacity has been reached.

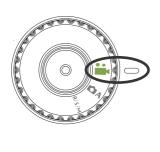

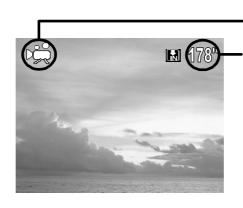

Movie icon

Maximum

Recording Time

The white movie icon turns red when the camera is recording movie.

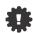

Be careful not to touch the microphone while shooting.

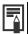

- In movie mode, the resolution is set to 320x240 pixels. Video resolution cannot be changed.
- 2. If the indicator on the left side of the viewfinder blinks green after a shot, this indicates that the movie is being written to the SD card. You cannot shoot again until it stops blinking.
- 3. White balance is set and locked to the settings of the first frame.
- 4. There is no shutter sound in movie mode.

"MPEG-4 files can only be played with the installation of Quick Time software from the CD. If such software is not installed yet, please download Quick Time from the internet."

QuickTime 4.0 or higher is required to replay movie files on a computer. (QuickTime player for Windows is a shareware. You can free download it from <a href="www.apple.com">www.apple.com</a>. On the Macintosh platform, QuickTime is generally bundled with Mac OS 8.5 or later operating system).

## Functions Available in Each Camera Mode

| Function      | Mode             | Auto | Advanced<br>(A/S/M) | Video |
|---------------|------------------|------|---------------------|-------|
| EV            | -2.0~+2.0        | ×    | 0                   | ×     |
|               | Auto             | ×    | 0                   | 0     |
|               | Daylight         | ×    | 0                   | 0     |
| White Balance | Cloudy           | ×    | 0                   | 0     |
|               | Tungsten         | ×    | 0                   | 0     |
|               | Fluorescent      | ×    | 0                   | 0     |
| ISO           | AUTO/100/200/400 | ×    | 0                   | ×     |
|               | L (2560×1920)    | 0    | 0                   | ×     |
| Resolution    | M1 (2048×1536)   | 0    | 0                   | ×     |
| Nesolution    | M2 (1280×960)    | 0    | 0                   | ×     |
|               | S (640×480)      | 0    | 0                   | ×     |
| Quality       | Fine             | 0    | 0                   | ×     |
| Quality       | Normal           | 0    | 0                   | ×     |
|               | Auto             | 0    | 0                   | ×     |
|               | Force On         | 0    | 0                   | ×     |
| Flash         | Force Off        | 0    | 0                   | ×     |
| i iasii       | Red-Eye          | 0    | 0                   | ×     |
|               | Slow             | 0    | 0                   | ×     |
|               | Slow Red-Eye     | 0    | 0                   | ×     |
| Macro         | On /Off          | 0    | 0                   | 0     |
| Self-timer    | On /Off          | 0    | 0                   | ×     |
| Optical Zoom  |                  | 0    | 0                   | 0     |
| Digital Zoom  |                  | 0    | 0                   | ×     |

## **6 Replaying Photo & Video Clips**

## **Replaying Pictures**

You can view the recorded images and video clips on the LCD monitor.

The playback function is available in each shooting mode.

Press to view the captured photo or video clip.

The last recorded image or video clip appears on the LCD monitor.

Use ◀ to move to the previous image and ▶ to move to the next image.

Press again, return to shooting mode.

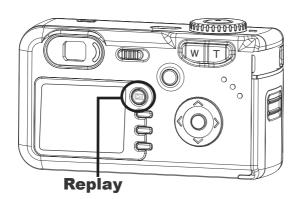

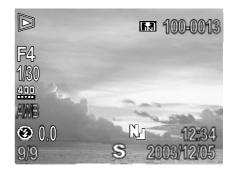

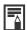

ress the **DISPLAY** button to show the data for the displayed image (page.

22).

Press the button to quickly delete the displayed image (page. 40).

## **Magnifying Images**

Images can be magnified up from 1 times to 4 times.

- 1. Press to view the captured photo.
- 2. Press T to magnify the image.

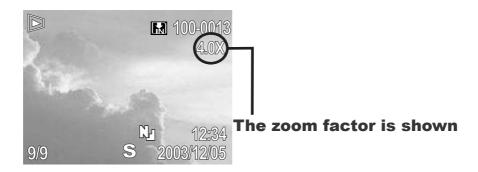

## **Viewing Pictures in Thumbnail Mode**

The Thumbnail mode allows you to view up to six images at a time on the LCD monitor. The playback function is available in each shooting mode.

- 1. Press to view the captured photo.
- 2. The last captured image appears on the LCD monitor.
- 3. Press the wide angle **W** button to view thumbnail images.
- 4. The selected image is highlighted.
- Press the ◀, ▶, or to select an image.
- 6. Press the telephoto **T** button to display the selected image in full screen size.

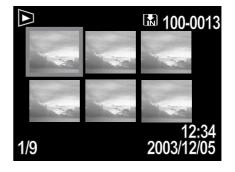

### **Erasing Files From Memory**

Erase files that you don't want to keep to make more memory space available. You can erase individual files or all files when the camera is in playback mode.

#### **Erasing Images Individually**

- Press to view the captured photo or video clip.
- 2. The last recorded image or video clip appears on the LCD monitor.
- 3. Use ◀ to move to the previous image and ▶ to move to the next image.

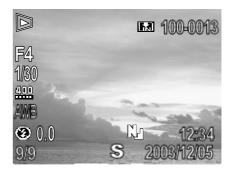

- 4. To delete the file, press ♠ ♠. Press ♠ and ▶ to select YES or NO, press **OK** 
  - to confirm the choice.
- 5. Press again, return to shooting mode.

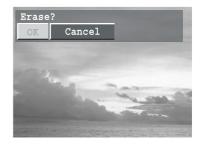

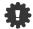

Please note that erased images cannot be recovered. Exercise caution before erasing a file.

#### **Erasing All Unprotected Images**

- 1. Press to view the captured photo or video clip.
- 2. The last recorded image or video clip appears on the LCD monitor.
- 3. Press the **MENU** button.
- 4. Press the  $\checkmark$  arrow to select ERASE ALL.
- Press ◀ and ▶ to select YES or NO,
   press OK OK to confirm the choice.
- 6. Press the MENU button to close the menu window.

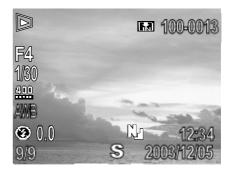

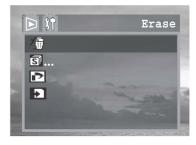

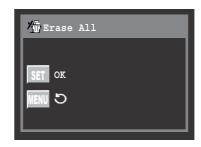

### **Protecting Photos and Video Clips**

You can protect important images from accidental erasure.

- 1. Press to view the captured photo or video clip.
- 2. The last recorded image or video clip appears on the LCD monitor.
- 3. Use ◀ and ▶ to select an image you want to protect.
- 4. Press **PROTECT** On button to protect the image. (The protect icon appears on the LCD monitor for all protected images.)

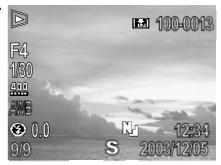

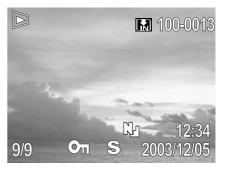

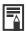

To remove the protection, follow steps 1 to 4 above and Press PROTECT on button again to remove protection. The protect icon does not appear when unprotected images are viewed on the LCD monitor.

### Playing a Slide Show (Auto Play)

In slide show mode, all images can be displayed one-by-one in an automated slide show.

- 1. Press to view the captured images.
- 2. The last recorded image appears on the LCD monitor.
- 3. Press **MENU** button.

The slide show begins automatically, starting from the first picture.

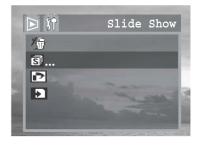

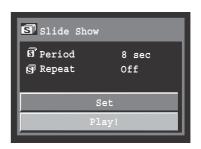

- 6. Press **MENU** button to stop the slide show.
- 7. Press the **MENU** button to close the menu window.

#### Adjusting the Play Time and Repeat Settings

You can change the play time for all the images in a show and have the show repeat itself continuously.

| Donost | Sets whether the slide show stops when all the slides have been displayed or |  |  |  |  |
|--------|------------------------------------------------------------------------------|--|--|--|--|
| Repeat | continues to display until stopped.                                          |  |  |  |  |
| Period | Sets the duration that each image in a slide show is displayed. The options  |  |  |  |  |
|        | are 3 to 10 seconds, 15 seconds, 30 seconds.                                 |  |  |  |  |

- 1. Press to view the captured images.
- 2. The last recorded image appears on the LCD monitor.
- 3. Press **MENU** button.

- 6. Use ◀ and ▶ to set Repeat On or Off.
- 8. Press **MENU** button. (The SET menu closes.)

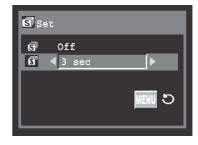

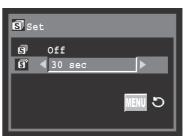

## **Copying Flash Memory Images to a Memory Card**

The camera allows you to copy individual files (photos or video clips) or all files that are stored in the camera's internal memory to an installed SD memory card.

- 1. Press to view the captured photo or video clip.
- 2. The last recorded image or video clip appears on the LCD monitor.
- 3. Press the **MENU** button.
- 4. Press the **▼** arrow to select **Copy card**.
- Press ◀ and ▶ to select YES or NO,
   press OK ⑥ to confirm the choice.
- 6. Press the **MENU** button to close the menu window.

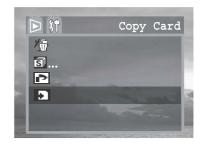

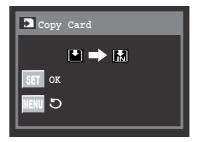

## 7 File Names & Printing

## **About File and Folder Numbers**

Images or video clips are assigned file numbers from 0001 to 0999, and folders are assigned folder numbers from 100 to 999

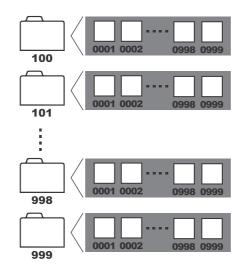

#### **Folder File Capacity**

Each folder usually contains up to 999 images. If a photo is taken when the folder with highest folder number contains a picture file number equal to or greater than 0999, the camera creates a new folder by adding one to the current folder number. For example, if the current folder is "100V4 8 00" the new folder is named "101V4 8 00."

If the highest folder number is 999 and the highest file number exceeds 0999, the camera will display the warning message "FILE NUMBER OVER."

If "FILE NUMBER OVER" appears, follow one of the two methods below:

- 1. Format the memory. The folder number and file number are initialized and renumbered from 100 and 0001 respectively.
- 2. Turn on File Number Reset in the camera menu and plug in a new memory card.

## File Number Reset

Use File Number Reset if the camera experiences a ""FILE NUMBER OVER" error or if you want to restart numbering, for example, after erasing all files.

- Turn the Mode dial to A/S/M (advanced) mode.
- 2. Press the **MENU** button.
- In the camera menu, press the ✓ or 
   arrow to select File No. Reset .
- 4. Press the ◀ and ▶ to select on or off.
- Press the **MENU** button to close the menu window.

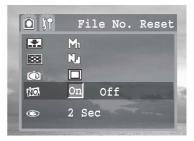

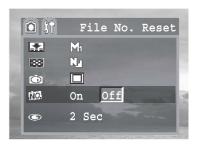

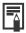

- 1. Setting the File No. Reset to OFF is useful for avoiding file name duplication when images are downloaded to a computer.
- 2. If the memory card is formatted, the folder number and the file number are initialized and the count starts from 100 and 0001. If the file Number Rest is set to OFF, the numbering starts after format with the last file and folder number stored in the camera.

### **DPOF Print Settings**

The Digital Print Order Format (DPOF) setting allows you to select images on an SD card for printing and specify the number of print copies in advance using the camera. This is extremely convenient for sending the images to a photo developing service or for printing on a direct print function compatible printer.

#### **Selecting Images for Printing**

Press to view the captured photo or video clip.

The last recorded image or video clip appears on the LCD monitor.

Use ◀ to move to the previous image and ▶ to move to the next image. And set a print order.

- 1. Press MENU button.
- In the Playback menu, press the ✓ or 
   arrow to select **Print**.
- 3. Press **OK** os to enter the **PRINT** setting menu.
- Press the ◀ or ▶ arrow to confirm the print index ON/OFF.
- Using the ◀ or ▶ arrow to select an image and using the ▼ or ▲ arrow to mark or remove marks from images.

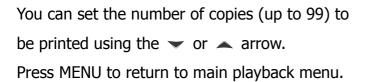

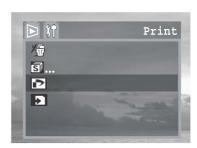

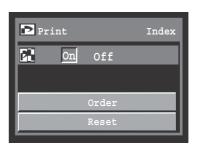

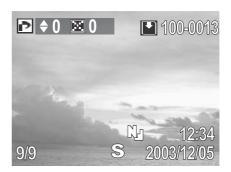

#### **Resetting the Print Settings**

The print settings can all be removed at once.

- 1. In the PRINT setting menu.
- 2. Press the arrow to select **RESET**, then press **OK** to clear all DPOF settings.
- Press **MENU** to return to main playback menu.

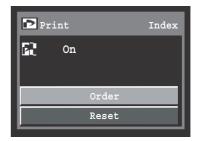

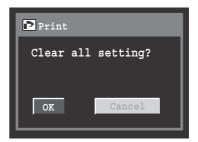

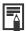

The **Digital Print Order Format (DPOF)** setting is only supported for photos stored on an SD card. If you are using internal memory, please copy images from internal memory to SD card.

## **8 Making Connections**

## Viewing Images on a TV

A video-compatible television connected via the supplied AV cable can be used to view images as you shoot or replay them.

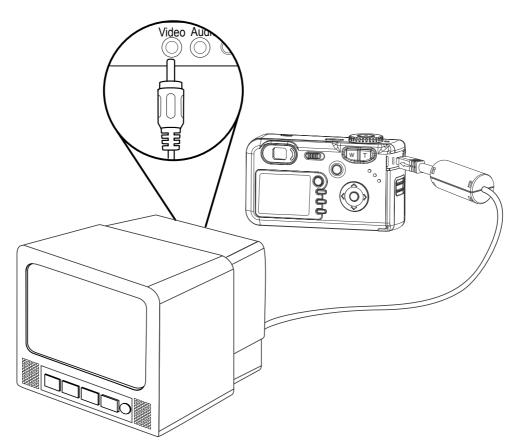

- 1. Turn off the camera.
- 2. Attach the included AV cable to the AV OUT/ USB terminal on the camera.
- 3. Plug the other end of the AV cable to the video-in jack on the TV.
- 4. Turn on the TV and switch it to VIDEO mode.
- Turn on the camera.
   Everything that would normally appear on the camera's LCD monitor, such as photo and video clip playback, slide shows, and image or video capture, appears on the TV.

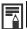

The camera's LCD monitor turns off automatically during video output.

## **Selecting the Video Output Signal Mode**

The video output signal can be switched (NTSC or PAL) to accommodate different regional standards. (page 16)

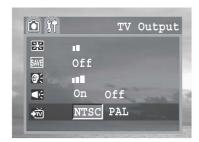

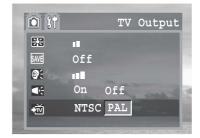

| NTSC | Japan, U.S.A., Canada, Taiwan, etc.            |  |
|------|------------------------------------------------|--|
| PAL  | Europe, Asia (excluding Taiwan), Oceania, etc. |  |

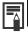

If an incorrect video system is set, the output image will not display properly.

## **Downloading Images to a Computer**

Download images taken with the camera to a computer in one of the following ways:

- 1. Directly from the SD card.
- Connect the camera to a computer with the USB cable.
   You must install the software and USB driver bundled on the Software Installation
   CD-ROM before connecting the camera to the computer.

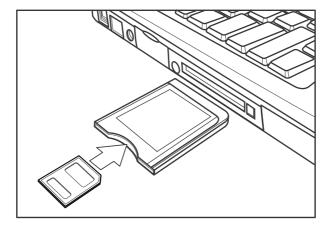

#### **Downloading Directly from an SD Card**

1. Eject the SD card from the camera, and insert it into an SD card reader connected to the computer.

Note: If you are using a PC card reader, first insert the SD card into a PC card reader adapter (optional), and then insert the PC card adapter into the computer's PC card slot.

- 2. Double-click the icon of the drive with the SD card.
- 3. Copy images from the card into a folder of your choice on the hard disk.

#### Connecting the Camera to a Computer with a USB Cable

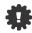

You must install the software and USB driver bundled on the Digital Camera software installation CD-ROM before connecting the camera to the computer.

Connect the supplied USB interface cable to the computer's USB port and the camera's

DIGITAL terminal.

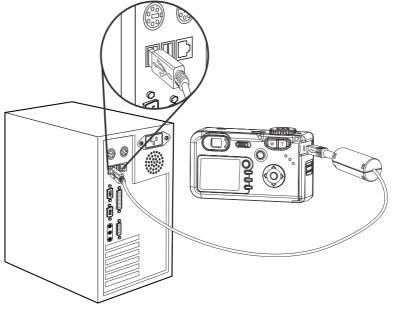

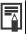

- 1. You do not need to turn off the computer or camera when making this connection.
- 2. Please refer to your computer manual for information regarding the location of the USB port.

The LCD monitor turns off when the connection to the computer has been successfully completed.

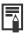

- 1. The camera will turn off automatically if the USB cable is disconnected.
- 2. Use an optional AC power adapter when connected to a computer to save battery power.
- 3. Windows 98/98SE user: If this is the first time the camera has been connected to the computer, Windows detects the camera as an "Unknown device" and automatically completes the required software installation.

Open My Computer or Windows Explorer. A "internal" appears in the drive list. Double-click the "internal" icon to view its contents.

Files stored on camera are located in the folder named "DCIM"

### **Understanding Camera Memory and Storage**

#### **Internal Memory**

The digital camera is equipped with internal memory. If an SD card is not installed in the camera, all photos recorded by the camera will be stored in the internal memory. If an SD card is installed, photos and video clips are stored on the SD card.

#### **Optional SD Memory Card**

Photos, video clips, and other information recorded by the camera are stored on the SD card using the Design Rule for Camera File System (DCF) protocol. The DCF protocol is designed to accommodate file and data exchange between digital cameras and other devices.

#### **DCF Protocol**

The DCF protocol defines the format for image file data as well as the directory for the memory card. Photos that are taken by a DCF camera can be viewed on DCF-compatible cameras from other manufacturers.

## 9 Installing Software

#### **Install the Software Driver**

You must install the camera software drivers if your operating system is Windows 98 or Windows 98 SE. Once the USB driver is installed, you do not need to install the USB driver again.

- 1. Start up your computer, and insert the software installation CD-ROM into the CD-ROM drive.
- 2. The model selection screen appears, If it does not appear, double-click **My Computer** and find the CD-ROM drive, then double-click the **menu**.

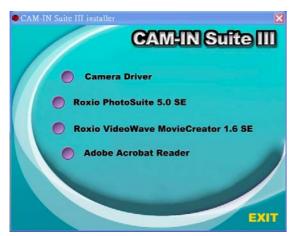

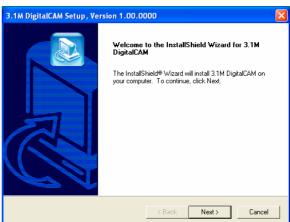

- 3. Click **Camera Driver** on the model selection screen. The "InstallShield Wizard" screen appears.
- 4. Click **Next**. When the "Warning Information" screen appears, click **OK**.

  The USB driver installation starts. When the installation is completed, the screen informs you of completion.

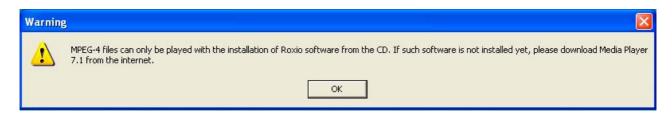

5. Click "Yes, I want to restart my computer now" then click "Finish"

Your computer restarts. Then, you can establish USB connection.

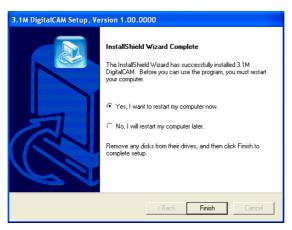

#### **Installing Roxio PhotoSuite 5.0 SE**

Roxio PhotoSuite 5.0 SE is a photo editing application that is included for free in the software installation CD-ROM. You must use Windows XP/ME/2000/98SE/98 on your computer to use this software.

- 1. Start up your computer, and insert the software installation CD-ROM into the CD-ROM drive.
- 2. The model selection screen appears, If it does not appear, double-click **My Computer** and find the CD-ROM drive, then double-click the **menu**.

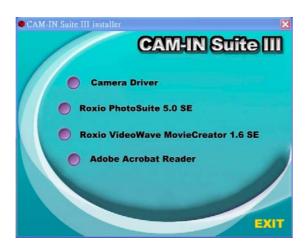

3. Click **Roxio PhotoSuite 5.0 SE** on the model selection screen. Follow the on-screen instructions to install the software.

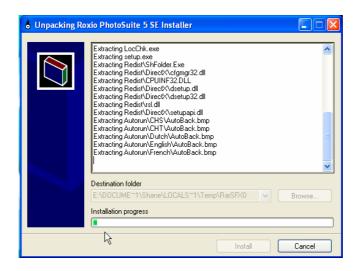

4. A welcome window appears. Click Next to continue with the installation.

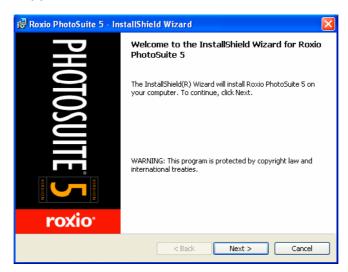

5. The Software License Agreement window appears. To accept the license, click Yes to continue. If you disagree with the terms of the license, click No to exit the installation program.

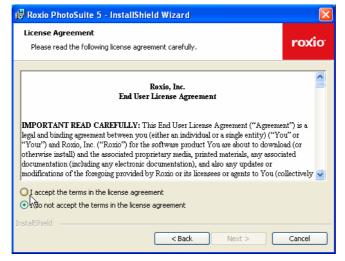

6. Select a destination folder in which the software will be installed. For most users, C:\Program files\ is the most appropriate choice.

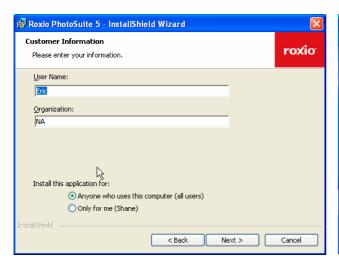

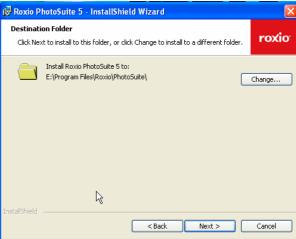

7. Click Next to begin copying files from the CD-ROM to the computer hard drive.

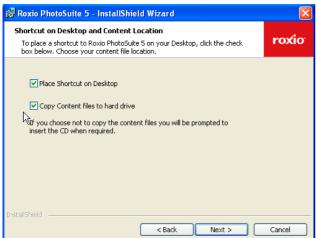

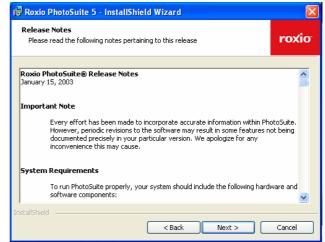

- 8. The Release Notes window appears. Click Next to continue.
- 9. The Ready to Install the Program window appears. Click Install.

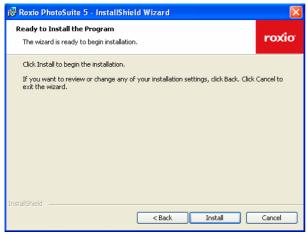

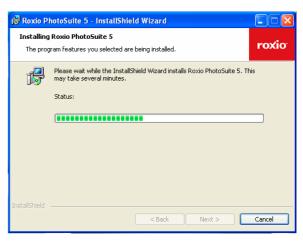

10. When installation is completed, Click **Finish** to quit the InstallShield Wizard.

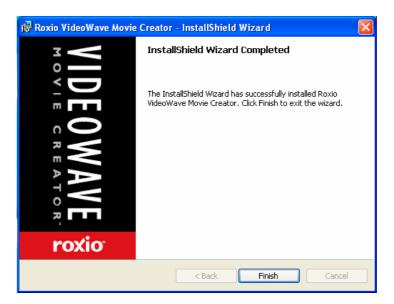

#### Using the Roxio PhotoSuite 5.0 SE

Roxio PhotoSuite 5.0 SE gives you the ability to edit, crop and print the photos you download to your computer from the digital camera. Refer to the application help documentation for information on using the software.

To start this program, click Start > Program > Roxio PhotoSuite 5

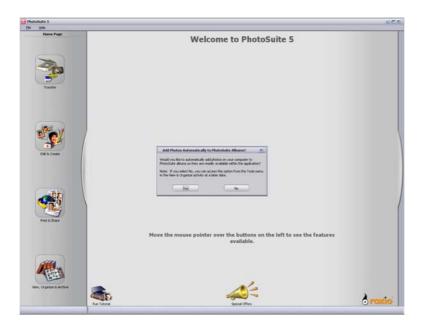

# 10 Appendix

## **Indicator Lamp Status**

| Mada    | No  | Camera Status                        |           | LED Alwa       | Always   | Blinking(ms) |     | Auto | A IC /B A | Vidoo | Play- |
|---------|-----|--------------------------------------|-----------|----------------|----------|--------------|-----|------|-----------|-------|-------|
| Mode    | No. |                                      |           |                | On       | ON           | OFF | Auto | A/S/M     | Video | back  |
| General | 1   | Power On (Until ready)               |           | Green          |          | 130          | 130 | ✓    | ✓         | ✓     | ✓     |
|         | 2   | Dial Mode Change                     |           | Green          |          | 130          | 130 | ✓    | ✓         | ✓     | ✓     |
|         | 3   | Mass<br>Storage                      | Standby   | Green          |          |              |     | ✓    | ✓         | ✓     | ✓     |
|         |     |                                      | Busy      | Red            |          | 130          | 130 | ✓    | ✓         | ✓     | ✓     |
|         | 4   | LCD Off                              |           | Green          | ✓        |              |     | ✓    | ✓         | ✓     | ✓     |
|         | 1   | Flash Charging(Until ready)          |           | Red            |          | 130          | 130 | ✓    | ✓         |       |       |
|         | 2   | Video AF Lock                        |           | Green          | ✓        |              |     |      |           | ✓     |       |
|         | 3   | Video Recording                      |           | Green          |          | 500          | 500 |      |           | ✓     |       |
|         | 4   | Still<br>AF/AE/AWB<br>Lock           | w/Flash   | Red            | ✓        |              |     | ✓    | ✓         |       |       |
|         | 7   |                                      | w/o Flash | Green          | <b>✓</b> |              |     | ✓    | ✓         |       |       |
|         | 5   | Capture Still Image                  |           | Green          |          | 130          | 130 | ✓    | ✓         |       |       |
| Record  | 6   | Saving Image                         |           | Green          |          | 130          | 130 | ✓    | ✓         |       |       |
|         | 7   | Self-timer<br>Capture<br>(10/2 sec.) | w/Flash   | Red            |          |              |     | ✓    | ✓         |       |       |
|         |     |                                      | w/o Flash | Green          |          |              |     | ✓    | ✓         |       |       |
|         | 8   | Self-timer Capture 2<br>sec          |           | Self-<br>timer |          | 125          | 125 | ✓    | ✓         |       |       |
|         | 9   | Self-timer<br>Capture 10<br>sec      | 1-4 sec   | Self-<br>timer |          | 500          | 500 | ✓    | ✓         |       |       |
|         |     |                                      | 5-8 sec   | Self-<br>timer |          | 250          | 250 | ✓    | <b>✓</b>  |       |       |
|         |     |                                      | 9-10 sec  | Self-<br>timer |          | 125          | 125 | ✓    | <b>✓</b>  |       |       |
| Play    | 1   | Erase All                            |           | Green          |          | 130          | 130 |      |           |       | ✓     |
|         | 2   | Slide Show (Reading)                 |           | Green          |          | 130          | 130 |      |           |       | ✓     |
|         | 3   | Copy to Card<br>(Copying)            |           | Green          |          | 130          | 130 |      |           |       | ✓     |

## Troubleshooting

| Problem                                                             | Cause                                                                        | Solution                                                                                                    |  |  |
|---------------------------------------------------------------------|------------------------------------------------------------------------------|----------------------------------------------------------------------------------------------------|--|--|
|                                                                     | Battery is inserted in the wrong direction                                   | Reload battery in the correct direction.                                                                                                    |  |  |
| Power does not turn on                                              | Battery are dead                                                             | Fully charge the battery or use a compact power adapter.                                                                                     |  |  |
|                                                                     | The battery compartment door is open                                         | Make sure the battery compartment door is securely closed.                                                                                   |  |  |
|                                                                     | The mode dial is set to Playback mode                                        | Turn the mode dial to auto, A/S/M, or movie mode.                                                                                            |  |  |
|                                                                     | The flash is charging                                                        | Wait for the flash to charge.                                                                                                    |  |  |
| The camera does not take pictures                                   | Memory is full                                                               | Insert a new SD card                                                                                                    |  |  |
| pictures                                                            | SD card is not formatted correctly                                           | The card may be defective, use a new card.                                                                                                   |  |  |
|                                                                     | Maximum file number is exceeded                                              | Turn "File No. Reset" on, then format the card or insert a new card.                                                                         |  |  |
| Image is not recorded                                               | The mode dial is set to Playback mode                                        | Turn the mode dial to auto, A/S/M, or movie mode.                                                                                            |  |  |
| when the shutter button is pressed                                  | The flash is charging                                                        | Wait for the flash to charge.                                                                                                    |  |  |
| pressed                                                             | Memory is full                                                               | Insert an new SD card                                                                                                    |  |  |
| The flash doesn't fire                                              | Flash is set to OFF                                                          | Set the flash to any mode except off.                                                                                                    |  |  |
| Image is blurry or out of                                           | The camera was moving when the image was captured                            | Hold the camera steady when shooting picture.                                                                                                |  |  |
| focus                                                               | The subject was beyond the range within which the camera can focus           | Turn the Macro mode on if the subject is within 10 cm (zoomed out) or 16 cm (zoom in) / don't use Macro mode when shooting distant subjects. |  |  |
| Image is not displayed on the LCD monitor                           | An SD Card with non-DCIF images (recorded with another camera) is loaded     | This camera cannot display non-DCIF images.                                                                                                  |  |  |
| Recorded images are not saved in memory                             | The camera was turned off/powered down before the image was stored in memory | If the Battery Low indicator appears on the LCD monitor, replace the battery immediately.                                                    |  |  |
| Cannot transfer images to a computer after connecting the USB cable | USB driver is not installed                                                  | Install the USB driver before you connect the camera to a computer / turn the camera on.                                                     |  |  |
| Image does not appear on                                            | The cable is not connected securely                                          | Use the included video cable to connect the camera to a TV.                                                                                  |  |  |
| the television                                                      | The video system setting is incorrect                                        | Set the video system to the correct setting, NTSC or PAL.                                                                                    |  |  |

## **Specifications**

| Sensor                         | Sony 5.25Mega Pixels CCD                                                           |  |  |  |
|--------------------------------|------------------------------------------------------------------------------------|--|--|--|
|                                | Size: 1/1.8 inch                                                                   |  |  |  |
| Lens                           | Samsung 3× zoom lens                                                               |  |  |  |
| View Finder                    | Optical with real image                                                            |  |  |  |
| Color LCD Display              | 1.5" SONY TFT LCD Panel                                                            |  |  |  |
| Focus Range                    | Normal Mode : 50 cm ~ infinity<br>Macro Mode : 10 cm (W), 20 cm (T)                |  |  |  |
| ISO/ASA Sensitivity            | Auto, 100, 200, 400                                                                |  |  |  |
| Still Image Resolution         | 2560 × 1920, 2048 × 1536, 1280 × 960, 640 × 480,                                   |  |  |  |
| Video Resolution               | MPEG4 320 × 240, 20 fps with audio                                                 |  |  |  |
| Still Image quality            | Fine : 5 × compression rate Normal : 10 × compression rate                         |  |  |  |
| Exposure Control               | Auto & Manual                                                                      |  |  |  |
| <b>Exposure Compensation</b>   | -2EV to +2EV in 1/3 step.                                                          |  |  |  |
| Auto Lock                      | AE is locked by Snap 1                                                             |  |  |  |
| Exposure Meter                 | Center-weighted average                                                            |  |  |  |
| Shutter                        | Mechanical shutter, 1/2000 ~ 8 sec. with CCD variable electronic shutter           |  |  |  |
| Optical Zoom                   | $3 \times$ , continues                                                             |  |  |  |
| Digital Zoom                   | Preview mode : 4 ×, 0.5 × per step Playback mode : 4 ×                             |  |  |  |
| Image File Format              | Still : EXIF 2.2 compatible format (JPEG compression) DCF compatible. Support DPOF |  |  |  |
| White Balance                  | Auto, Day light, Shade, tungsten, fluorescent                                      |  |  |  |
| Aperture priority              | Yes                                                                                |  |  |  |
| Shutter priority               | Yes                                                                                |  |  |  |
| Start-up Time                  | Less than 2 sec.                                                                   |  |  |  |
| Picture Storage                | Internal: 16 MB embedded flash memory<br>External: SD memory card up to 256 MB     |  |  |  |
| Microphone                     | Built-in                                                                           |  |  |  |
| Sound Feedback                 | Speaker                                                                            |  |  |  |
| <b>Communication Interface</b> | USB 1.1                                                                            |  |  |  |
| Self-Timer                     | 2 steps, 2/10 sec. with beep sound                                                 |  |  |  |
| Playback Mode                  | Single / 6 thumbnails / slide show                                                 |  |  |  |
| TV System                      | NTSC / PAL selectable                                                              |  |  |  |
| Power Supply                   | Battery: Rechargeable battery, 3.7V 900mA<br>DC input: 5V 2.0A DC adapter          |  |  |  |
| Dimensions                     | 101 × 56 ×34 (mm)                                                                  |  |  |  |
| Weight                         | Camera Body w/o battery : 175 g, w/battery : 201 g                                 |  |  |  |
| Ambient temperature            | Operating: 0 to 40°C<br>Storage: -20 to 60°C                                       |  |  |  |